## **Create Material**

Once you add Material Category,you can add multiple Material under same Material Category.

Click on  $\bullet$  Add button to add the material , on click you will see the below window.

1.Select **material category** from drop -down list.

## 2.Enter your **Material Name**.

 3.Enter your existing material stock i.e, **Opening Stock** is never going to change even material stock is decreased.

4.**Total Stock** and **Balance Stock** will be the same as opening stock.

5.Enter **Price** per material and Description if u want.

6.Select **Class** from Grade drop-down.

if class is selected,material will be applicable for only that class .

or

if class is not selected ,will be applicable for all classes.

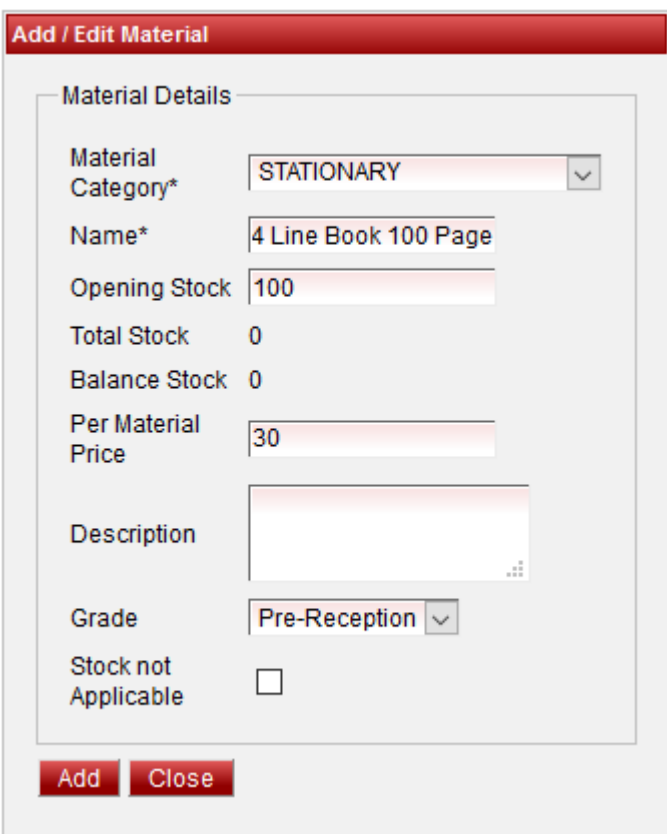

## 7.Check **Stock not Applicable** if u want **.**

if its checked  $\blacksquare$  you are not able to add stock for that material and Stock get Updated as 0.

8.Finally click on Add button.You can see the material added as shown below.

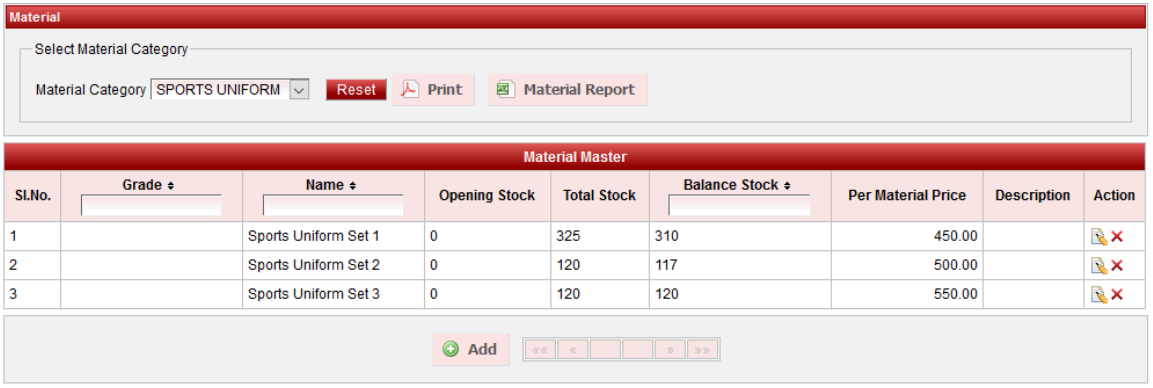

Here ,we provided Print option to take Print as shown below and also Export material in excel format.

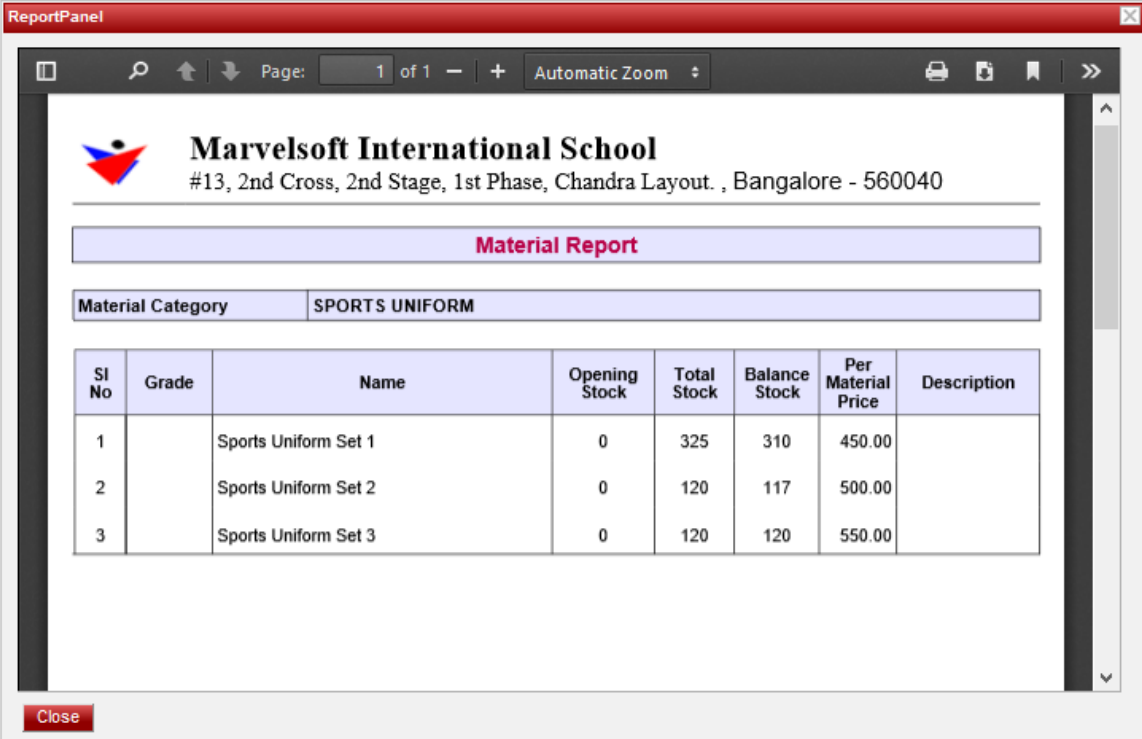

[Next Material Stock \(If Stock not Applicable is](http://documentation.schooladmin.co.in/display/SSE/Update+Material+Stock) **not** checked )